# EX-44044-2

# JUMPER SETTING & CONNECTORS DRIVER INSTALLATION

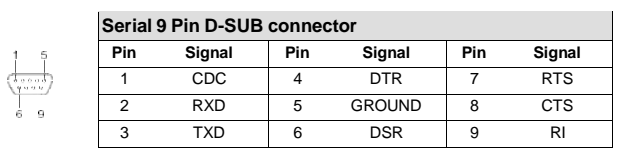

## HARDWARE INSTALLATION

If you are ready with the jumper settings, please proceed with the following installation instructions. Because there are large differences between PC's, we can give you only a general installation guide. Please refer to your computer's reference manual whenever in doubt.

- 1. Turn off the power to your computer and any other connected peripherals.
- 2. Remove the mounting screws located at the rear and/ or sides panels of your Computer and gently slide the cover off.
- 3. Locate an available expansion slot and remove its covers from the rear panel of your computer. Make sure it is the right expansion slot for the card (see card description)
- 4. Align the card with the expansion slot, and then gently but firmly, insert the card. Make sure the card is seated and oriented correctly. Never insert the card by force!
- 5. Then connect the card with a screw to the rear panel of the computer case.
- 6. Gently replace your computer's cover and the mounting screws.

## DRIVER INSTALLATION

### **Windows**

After completing the hardware installation, the operating system will automatically the card and install this! If the driver should not be installed automatically, insert the driver CD into you CD-ROM drive (eq drive D:) and then open the folder "IO/MOSCHIP/MCS99xx". Please select the folder with your operating system and install the driver (see Picture). Follow the hardware assistant and finish the installation. **Important!** Restart your PC in any case after installing the drivers.

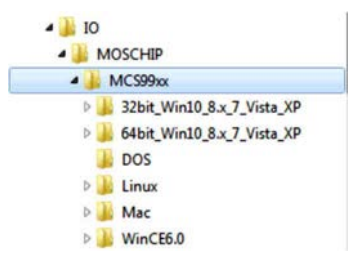

## **FX-44044-2**

**Enalish** 

## **DB 9M:** CHECK INSTALLED DRIVER

Open the >**Device manager**<. Now you should see at "**Ports (COM & LPT)**" and at "**Multifunction Adapter**" the following new entry's:

- III Multifunktionsadapter

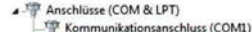

**PCIe to Multifunction Peripheral Controller** PCIe to High Speed Serial Port (COM2) THE PCIe to High Speed Serial Port (COM3) PCIe to High Speed Serial Port (COM4) PCIe to High Speed Serial Port (COM5)

PCIe to Multifunction Peripheral Controller PCIe to Multifunction Peripheral Controller **PCIe to Multifunction Peripheral Controller** 

**Enalish** 

If you see this or a similar information the device is installed correctly.

#### CHANGE PORT NUMBER

If you like to change the port number for example COM3 to COM5, open the "**Device Manager**" click at "**COM3**", "**Settings**" and then "**Advance**". There you can change between COM3 till COM256.

## **Windows Server 20xx**

After completing the hardware installation, the operating system will automatically the card and install this! If the driver should not be installed automatically, insert the driver CD into you CD-ROM drive (eg drive D:) and then open the folder "IO/MOSCHIP/MCS99xx". Please select the folder with your operating system and install the driver (see Picture). Follow the hardware assistant and finish the installation. **Important!** Restart your PC in any case after installing the drivers.

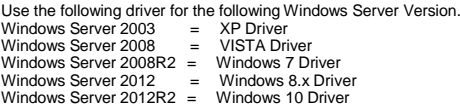

## CHECK INSTALLED DRIVER

Open the >**Device manager**<. Now you should see at "**Ports (COM & LPT)**" and at "**Multifunction Adapter**" the following new entry's:

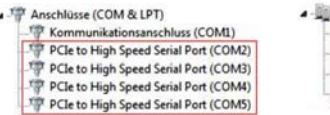

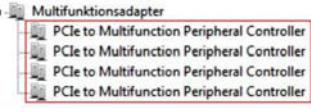

## CHANGE PORT NUMBER

If you like to change the port number for example COM3 to COM5, open the "**Device Manager**" click at "**COM3**", "**Settings**" and then "**Advance**". There you can change between COM3 till COM256.

### **MS-DOS**

Please read the manual on the driver CD. You will find the manual in the following folder "**IO/MOSCHIP/MCS99xx/DOS**".

### **LINUX**

The required Linux driver are located in the following directory "**IO/MOSCHIP/MCS99xx/Linux**".

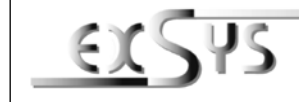

# **EX-44044-2**

# **Manuale d'uso**

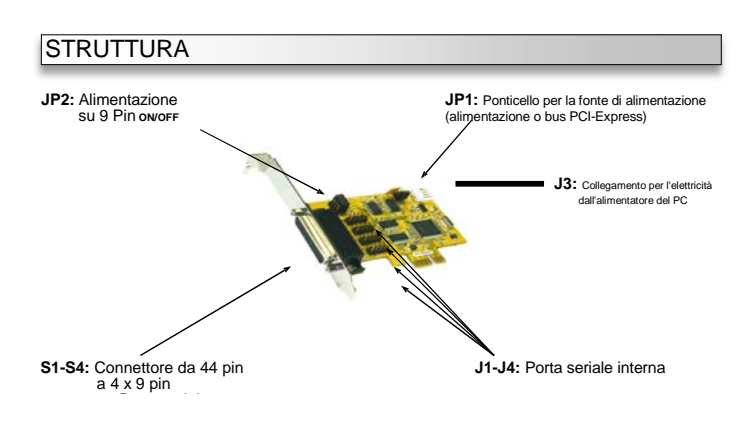

## DESCRIZIONE & DATI TECNICI

3 GND  $4 + 12V$ 

La EX-44044-2 è una scheda seriale RS-232 PCI-Express con 4 porte seriali FIFO 16C550, per il collegamento di dispositivi periferici seriali RS-232 ad alta velocità (ad esempio terminale, modem, plotter, ecc.). Il bus seriale PCI-Express supporta in modo ottimale le prestazioni del veloce chipset 16C550 con cache FIFO da 256 byte. La scheda garantisce una trasmissione dati sicura e prestazioni eccellenti fino a 115,2KBaud/s! Supporta tutti gli slot PCI Express da x1 a x16. Non è possibile impostare manualmente gli indirizzi I/O e gli interrupt perché le impostazioni della scheda vengono effettuate automaticamente dal sistema (BIOS) e dal sistema operativo.

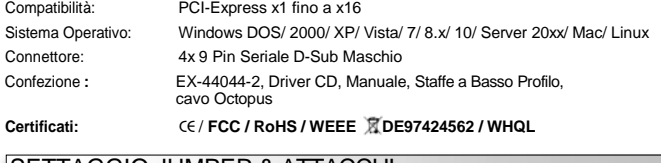

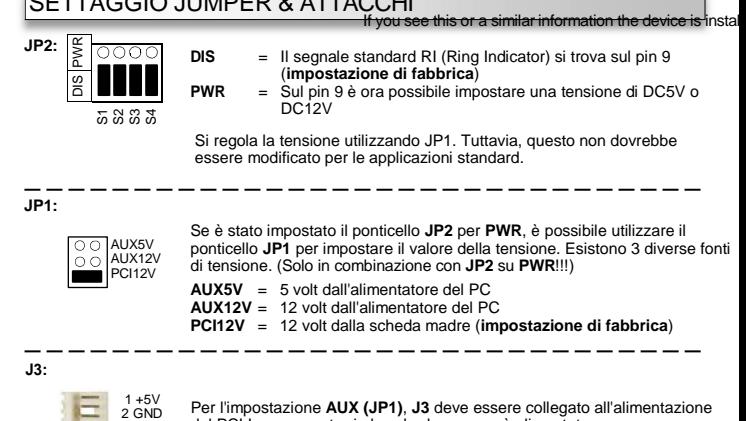

del PC! In caso contrario la scheda non verrà alimentata.

# EX-44044-2

# SETTAGGIO JUMPER & ATTACCHI INSTALLAZIONE DRIVER

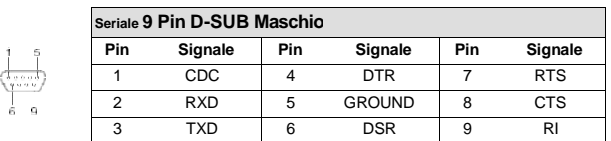

## INSTALLAZIONE HARDWARE

Quando si installa la scheda, prestare attenzione alle seguenti note. Poiché ci sono grandi differenze tra i PC, possiamo darti solo istruzioni generali per l'installazione. Se qualcosa non è chiaro, fare riferimento alle istruzioni per l'uso del proprio computer.

1. Spegnere il computer e tutti i dispositivi periferici collegati e scollegare tutti i dispositivi.

- 2. Allentare le viti della custodia sul retro del computer e rimuovere con attenzione la custodia.
- 3. Trova uno slot libero e rimuovi la piastrina dello slot, inserisci con attenzione la scheda nello

slot selezionato. Assicurati che sia lo slot corretto! (vedi compatibilità nei dati tecnici)

- 4. Assicurarsi che la scheda sia inserita correttamente e che non vi siano cortocircuiti. Si prega di non usare la forza per inserire la scheda!
- 5. Successivamente fissare la scheda nell'alloggiamento con una vite.
- 6. Ora puoi chiudere nuovamente la custodia del computer con le viti.

## INSTALLAZIONE DERIVER

### **Windows**

Una volta completata l'installazione dell'hardware, il sistema operativo riconosce automaticamente la scheda e la installa! Se i driver non vengono installati automaticamente, inserire il CD dei driver nell'unità CD-ROM (ad es. unità D:) e aprire la cartella "IO/MOSCHIP/MCS99xx". Ora seleziona la cartella del tuo sistema operativo e installa i driver (vedi immagine). Seguire le istruzioni di installazione e completare l'installazione. **Importante**! Dopo l'installazione, riavvia il PC.

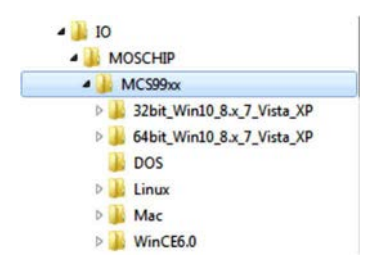

## EX-44044-2

**Italiano**

# **Italiano**

## **DB 9M:** VERIFICARE IL DRIVER INSTALLATO

Aprire >Gestione dispositivi<. Ora dovresti vedere le seguenti voci sotto "**Porte (COM e LPT)**" e sotto "**Adattatore multifunzionale**".:

- ▲ <sup>1</sup> Anschlüsse (COM & LPT)
	- Kommunikationsanschluss (COM1) PCIe to Multifunction Peripheral Controller PCIe to High Speed Serial Port (COM2) PCIe to Multifunction Peripheral Controller PCIe to High Speed Serial Port (COM3) PCIe to Multifunction Peripheral Controller PCIe to High Speed Serial Port (COM4) PCIe to Multifunction Peripheral Controller PCIe to High Speed Serial Port (COMS)

4 - Multifunktionsadapter

Se sono presenti queste o voci simili, la scheda è installata correttamente.

#### MODIFICA DEL NUMERO DI PORTA

È inoltre possibile modificare il numero di porta inserendo ad esempio "**COM3**" in **Gestione dispositivi**.

Apri "Impostazioni di connessione" e "Avanzate". Ora puoi scegliere tra COM3 e COM256!

### **Windows Server 20xx**

Una volta completata l'installazione dell'hardware, il sistema operativo riconosce automaticamente la scheda e la installa! Se i driver non vengono installati automaticamente, inserire il CD dei driver nell'unità CD-ROM (ad es. unità D:) e aprire la cartella "IO/MOSCHIP/MCS99xx". Ora seleziona la cartella del tuo sistema operativo e installa i driver (vedi immagine). Seguire le istruzioni di installazione e completare l'installazione. Importante! Dopo l'installazione, riavvia il PC.

Sono installati i seguenti driver per i sistemi operativi del server: Windows Server 2003 = XP Driver<br>Windows Server 2008 = VISTA Driver Windows Server 2008 Windows Server 2008R2 = Windows 7 Driver Windows Server 2012  $=$  Windows 8.x Driver Windows Server 2012R2 = Windows 10 Driver

### VERIFICARE I DRIVER INSTALLATI

Aprire >**Gestione dispositivi**<. Ora dovresti vedere le seguenti voci sotto "**Porte (COM e LPT)**" e sotto "**Adattatore multifunzionale**".:

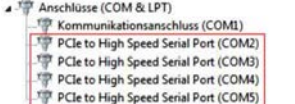

4 - III Multifunktionsadapter PCIe to Multifunction Peripheral Controller PCIe to Multifunction Peripheral Controller PCIe to Multifunction Peripheral Controller  $-168$ PCIe to Multifunction Peripheral Controller

Se sono presenti queste o voci simili, la scheda è installata correttamente.

#### MODIFICE IL NUMERO DELLA PORTA

È inoltre possibile modificare il numero di porta inserendo ad esempio "**COM3**" in **Gestione dispositivi.**

Apri "**Impostazioni di connessione**" e "**Avanzate**". Ora puoi scegliere tra **COM3** e **COM256**!

## **MS-DOS**

Si prega di leggere il manuale inglese incluso nel CD dei driver. Puoi trovarlo nella cartella. "**IO/MOSCHIP/MCS99xx/DOS**".

## **LINUX**

I driver Linux richiesti si trovano nella seguente directory "**IO/MOSCHIP/MCS99xx/Linux**".

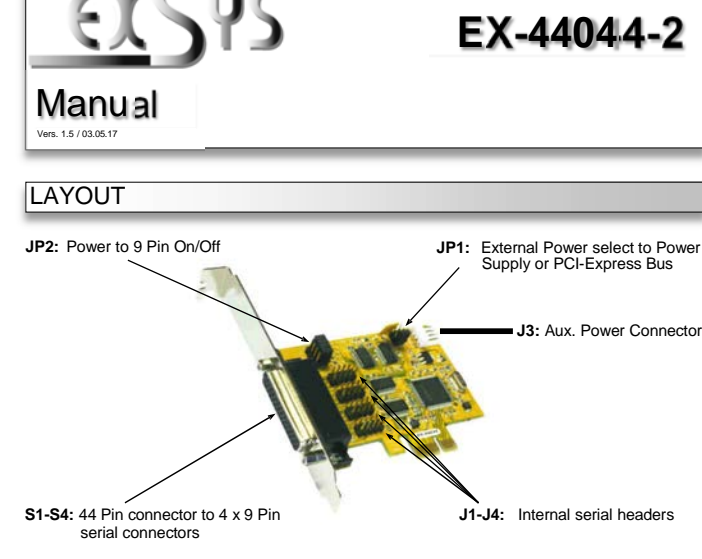

## DESCRIPTION & TECNICAL INFORMATION

The EX-44044-2 is a plug & play high-speed serial RS-232 expansion card for the PCI-Express Bus. It provides four 9 pin high speed RS-232 serial ports. It uses data transfer rates up to 115.2Kbaud/s. The card design utilizes the 16C550 UART with 256byte buffer, which incorporates the latest in high speed interface technology. In combination with the fast PCI-Express bus it provides a secure and very high data transfer on each single port. It supports all PCI-Express slots x1 to x16. It is not possible to change the address or IRQ settings manually, they will be obtained automatically by the system (BIOS) and operating system.

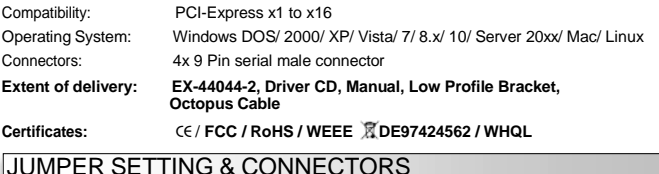

**JP2:**

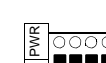

- **DIS** = The pin 9 is connected with the RI (Ring Indicator) signal as standard RS-232 definition (Factory Setting)
	-

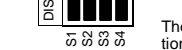

AUX5V AUX12V PCI12V

- 
- **PWR** = The pin 9 is connected with a power DC5V or DC12V

The power source is controlled by jumper JP1 (see the following section). But this should not be adjusted for standard applications.

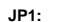

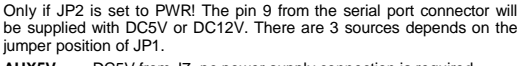

**AUX5V** = DC5V from J7, pc power supply connection is required **AUX12V** = DC12V from J7, pc power supply connection is required **PCI12V** = DC12V from Mainboard **(Factory Setting)**

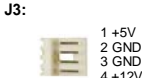

**Form** 

For aux power (JP1), J3 must be connected to pc power supply! If not the card won't work.

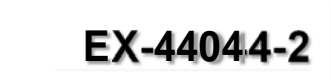